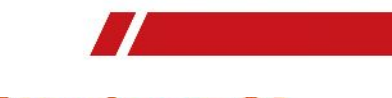

**Attackcam S6** 

www.attackcam.net **Handheld Thermography Camera**

.

**Rescue/Fire/Safety User Manual**

#### **About this Manual**

The Manual includes instructions for using and managing the Product. Pictures, charts, images and all other information hereinafter are for description and explanation only. The information contained in the Manual is subject to change, without notice, due to firmware updates or other reasons. Please find the latest version of this Manual at the company website Please use this Manual with the guidance and assistance of professionals trained in supporting the Product.

#### **Trademarks Acknowledgement**

Trademarks and logos mentioned are the properties of the owner ace-tec.

#### **LEGAL DISCLAIMER**

TO THE MAXIMUM EXTENT PERMITTED BY APPLICABLE LAW, THIS MANUAL AND THE PRODUCT DESCRIBED, WITH ITS HARDWARE, SOFTWARE AND FIRMWARE, ARE PROVIDED "AS IS" AND "WITH ALL FAULTS AND ERRORS". OUR COMPANY MAKES NO WARRANTIES, EXPRESS OR IMPLIED, INCLUDING WITHOUT LIMITATION, MERCHANTABILITY, SATISFACTORY QUALITY, OR FITNESS FOR A PARTICULAR PURPOSE. THE USE OF THE PRODUCT BY YOU IS AT YOUR OWN RISK. IN NO EVENT WILL OUR COMPANY BE LIABLE TO YOU FOR ANY SPECIAL, CONSEQUENTIAL, INCIDENTAL, OR INDIRECT DAMAGES,<br>INCLUDING, AMONG OTHERS, DAMAGES FOR LOSS OF<br>BUSINESS PROFITS, BUSINESS INTERRUPTION, OR LOSS OF DATA, CORRUPTION OF SYSTEMS, OR LOSS OF DOCUMENTATION, WHETHER BASED ON BREACH OF CONTRACT, TORT (INCLUDING NEGLIGENCE), PRODUCT LIABILITY, OR OTHERWISE, IN CONNECTION WITH THE USE OF THE PRODUCT, EVEN IF **OUR COMPANY** HAS<br>BEEN ADVISED OF THE POSSIBILITY OF SUCH DAMAGES OR LOSS.

YOU ACKNOWLEDGE THAT THE NATURE OF INTERNET PROVIDES FOR INHERENT SECURITY RISKS, AND OUR COMPANY SHALL NOT TAKE ANY RESPONSIBILITIES FOR ABNORMAL OPERATION, PRIVACY LEAKAGE OR OTHER<br>DAMAGES RESULTING FROM CYBER-ATTACK, HACKER ATTACK, VIRUS INSPECTION, OR OTHER INTERNET SECURITY RISKS; HOWEVER, OUR COMPANY WILL PROVIDE TIMELY TECHNICAL SUPPORT IF REQUIRED YOU AGREE TO USE THIS PRODUCT IN COMPLIANCE WITH ALL APPLICABLE LAWS, AND YOU ARE SOLELY RESPONSIBLE FOR ENSURING THAT YOUR USE<br>CONFORMS TO THE APPLICABLE LAW. ESPECIALLY, YOU ARE RESPONSIBLE, FOR USING THIS PRODUCT IN A MANNER THAT DOES NOT INFRINGE ON THE RIGHTS OF THIRD PARTIES, INCLUDING WITHOUT LIMITATION, RIGHTS OF PUBLICITY, INTELLECTUAL PROPERTY RIGHTS, OR DATA PROTECTION AND OTHER PRIVACY RIGHTS. YOU SHALL NOT USE THIS PRODUCT FOR ANY PROHIBITED END-USES, INCLUDING THE DEVELOPMENT OR PRODUCTION OF WEAPONS OF MASS DESTRUCTION, THE DEVELOPMENT OR PRODUCTION OF CHEMICAL OR BIOLOGICAL WEAPONS, ANY ACTIVITIES IN THE CONTEXT RELATED TO ANY NUCLEAR EXPLOSIVE OR UNSAFE NUCLEAR FUEL-CYCLE, OR IN SUPPORT OF HUMAN RIGHTS ABUSES.

IN THE EVENT OF ANY CONFLICTS BETWEEN THIS MANUAL AND THE APPLICABLE LAW, THE LATER PREVAILS.

#### **Regulatory Information**

#### **FCC Information**

Please take attention that changes or modification not expressly approved by the party responsible for compliance could void the user's authority to operate the equipment.

FCC compliance: This equipment has been tested and found to comply with the limits for a Class A digital device, pursuant to part 15 of the FCC Rules. These limits are designed to provide reasonable protection against

harmful interference when the equipment is operated in a commercial environment. This equipment generates, uses, and can radiate radio frequency energy and, if not installed and used in accordance with the instruction manual, may cause harmful interference to radio communications. Operation of this equipment in a residential area is likely to cause harmful interference in which case the user will be required to correct the interference at his own expense.

#### **FCC Conditions**

This device complies with part 15 of the FCC Rules. Operation is subject to the following two conditions: 1. This device may not cause harmful interference. 2. This device must accept any interference received, including interference that may cause undesired operation.

#### **EU Conformity Statement**

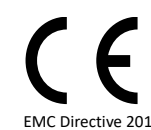

This product and, if applicable, the supplied accessories are marked with "CE" and comply therefore with the applicable harmonized European standards listed under the Radio Equipment Directive 2014/53/EU, the<br>EMC Directive 2014/30/EU, the RoHS Directive

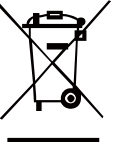

2011/65/EU. 2012/19/EU (WEEE directive): Products marked with this symbol cannot be disposed of as unsorted municipal waste in the European Union. For proper recycling, return this product to your local supplier upon the purchase of equivalent new

equipment, or dispose of it at designated collection points. For

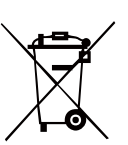

www.recyclethis.info. 2006/66/EC (battery directive): This product contains a battery that cannot be disposed of as unsorted municipal waste in the European

more information see[:](www.recyclethis.info)

Union. See the product documentation for specific battery information. The battery is marked with this symbol, which may include lettering to indicate cadmium (Cd), lead (Pb), or mercury (Hg). For proper recycling, return the battery to your supplier or to a designated collection point. For more information see[:](www.recyclethis.info) www.recyclethis.info.

#### **Safety Instruction**

These instructions are intended to ensure that user can use the product correctly to avoid danger or property loss.

The precaution measure is divided into **Warnings** and **Cautions**:

**Warnings:** Neglecting any of the warnings may cause serious injury or death.

**Cautions:** Neglecting any of the cautions may cause injury or equipment damage.

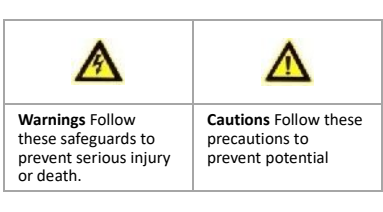

injury or material damage.

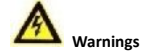

 The device should be used in compliance with local laws and electrical safety regulations. Refer to the appropriate documentation for detailed information.

 $\bullet$  The device should be used in the environment within temperature range from -10 °C to 50 °C (14 °F to

122 °F), humidity ≤90%, and height ≤5000 m. The input voltage should conform to IEC61010-1

standard: SELV (Safety Extra Low Voltage) and the Limited Power Source ((5 V DC/0.3 A).

 Make sure the plug is properly connected to the power socket.

If smoke, odor, or noise arises from the device,

immediately turn off the power, unplug the power cable, and contact the service center.

 The installer and user are responsible for password and security configuration and its settings.

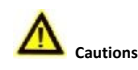

 $\bullet$  Do not drop the device or subject it to physical shock.

Wipe the device gently with a clean cloth and a small quantity of ethanol, if necessary.

 Do not aim the lens at the sun or any other bright light.

 When any laser equipment is in use, make sure that the device lens is not exposed to the laser beam, or it may burn out.

 $\bullet$  Do not expose the device to high electromagnetic radiation or extremely hot, cold, dusty, or damp environments.

Place the device in a dry and well-ventilated

environment.

● Keep non-waterproof devices away from liquids.

 $\bullet$  Keep the device in original or similar packaging while transporting it.

 A few device components (e.g., electrolytic capacitor) require regular replacement. The average lifespan varies, so periodic checking is recommended. Contact your dealer for details.

Never attempt to disassemble the device.

 Improper use or replacement of the battery may result in explosion hazard. Replace with the same or equivalent type only. Dispose of used batteries in conformance with the instructions provided by the battery manufacturer.

 The built-in battery can not be dismantled. Please contact manufacture for repair if necessary. The battery type is E097-27-1P1S18650, and the rated voltage and capacity is 3.6 VDC/3.35 Ah (12.06 Wh). The battery may explode if it is replaced by an incorrect type. Dispose of used batteries according to the instructions.

 For long-term storage of the battery, make sure you fully charge it every half year, to ensure the battery quality. Otherwise, you may damage the battery.

If the equipment is used in a manner not specified by the manufacturer, the protection provided by the equipment may be impaired.

## **Laser Light Supplement Warning**

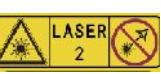

Warning: The laser radiation emitted from the device can

**FIRM 2 Cause eye injuries, burning**<br>substances. Before enabling the Light Supplement function, make sure no human or inflammable substances are in front of the laser lens.

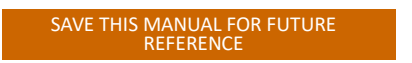

# **1 Introduction**

# **1.1 Box Content**

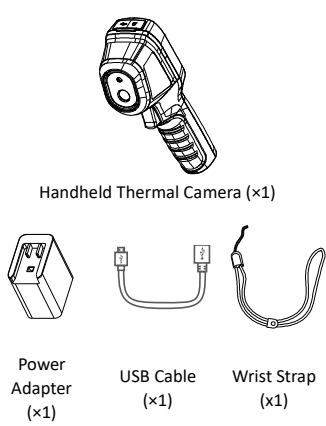

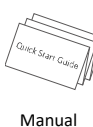

(×1)

**Note:** The Handheld Thermography Camera includes one battery and one Micro SD card.

# **1.2 Product Introduction**

The handheld Thermography camera is a camera<br>with thermal images. It can do thermometry,<br>and snapshot capturing. The built-in high-<br>sensitivity IR detector and high-performance<br>sensor detects the temperature change and<br>mea temperature measurement range is -20°C to 550 °C (-4 °F to 1022 °F) with thermometry

accuracy  $\pm 2$  °C.<br>It helps the users to find the risky part and lower<br>their property loss. The device supports live<br>viewing, and capturing, etc.<br>The handheld Thermography camera, adopting<br>ergonomic design, is easy to us

# **2 Appearance**

# **2.1 Dimensions**

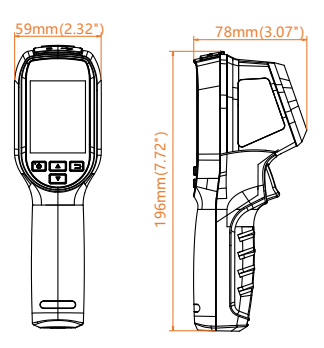

The dimension may vary according to different camera model.

# **2.2 Interfaces**

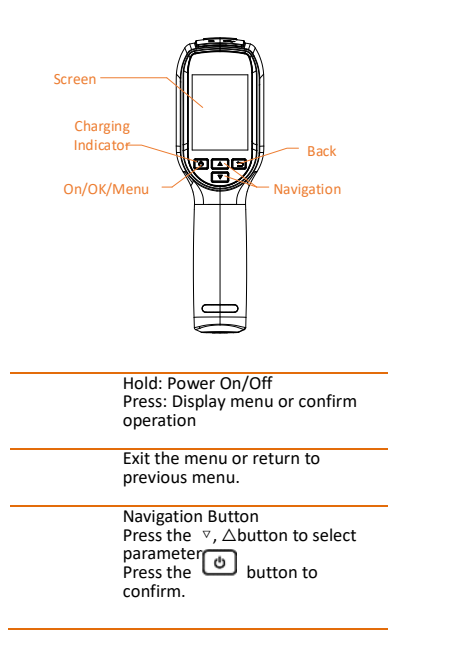

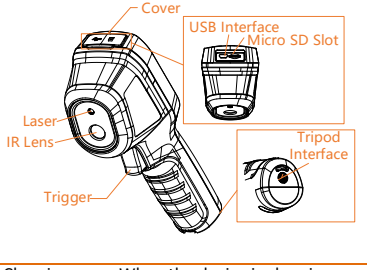

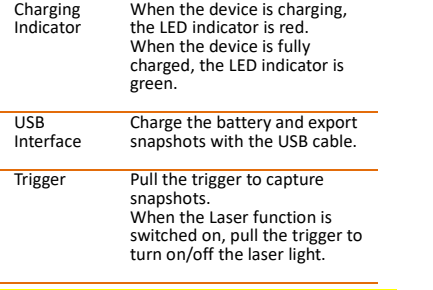

#### A **Warning:**

The laser radiation emitted from the device can<br>cause eye injuries, burning of skin or inflammable<br>substances. Before enabling the Light Supplement<br>function, make sure no human or inflammable<br>substances are in front of the

# **3 Basic Operations**

# **3.1 Charging the Device**

**Steps:**<br>1. 0<br>2. C 1. Open the top cover of the camera. 2. Connect the USB interface and the power adaptor with USB cable.

USB interface

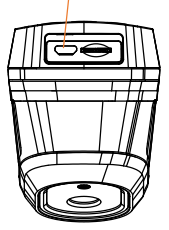

# **3.2 Interface Description**

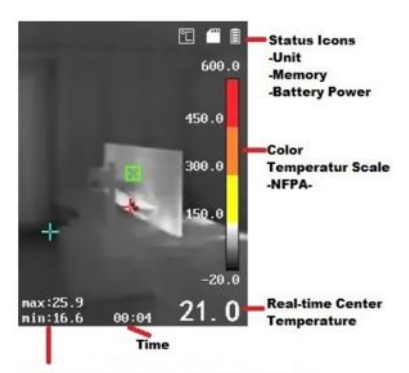

-Hot Tracker Max. Temperature Display (Red)<br>-Cold Tracker Min. Temperature Display (Blue)

#### .**Capture Snapshots** *Steps:*

- 1. In the live view interface, pull the trigger to capture snapshot. The live view freezes and device displays the snapshot with temperature information.
- 2. Press button to save the picture, press  $\Box$  button to cancel it.

#### **Note:**

You can not capture when the device is connected with PC.

### **3.3 View Snapshots**

#### *Steps:*

- 1. Go to **Menu > Picture** to view the capture snapshots.
- 2. Press  $\overline{\textcircled{\circ}}$  button to view the selected picture, press  $\boxed{\triangle}$  / $\boxed{\triangleright}$  button to switch pictures.
- 3. press  $\Theta$  to see the picture.
- 4. Press  $\Box$  button to save and exit.

# **3.4 Export File**

#### *Purpose:*

Connect the handheld Thermography camera to your PC with USB cable, you can export the captured snapshots.

### *Steps:*

- 1. Open the USB cover.
- 2. Connect the camera to your PC with USB cable and open the detected disk.
- 3. Select and copy the snapshots to PC and view the files.
- 4. Disconnect the device from your PC.

### **Note:**

For the first time connection, the driver will be installed automatically.

Do not disconnect the USB connection from PC or pull out the Micro SD card during drive installation or it may cause the device damage.

### **3.5 Upgrade**

- *Steps:* 1. Connect the thermography camera to your PC with USB cable and open the
- detected disk. 2. Copy the upgrade file and replace it to the root directory of the device. 3. Disconnect the device from your PC.
- 4. Reboot the device and then it will upgrade automatically. The upgrading process will be displayed in the main interface.

**Note:** After the upgrading, the device automatically reboot. You can view the current version in **Menu > About**.

# **4 Palettes Mode**

The Attackcam is started in the NFPA Mode

**NFPA Mode For Fire Fighting / Rescue / Search / Safety Colour Temperatur Range**

**-20° -150° Colour black-cold/white-Hot 150° -300° Colour yellow 300° -450° Colour orange 450° -600° Colour Red More Informations over the Colour range and**

**the sense under <www.attackcam.net>** Here is an example of setting the Mode.

*Steps:*

- 1 In the live view interface, press **to** to select the Palettes Mode
- 2 Press  $\Box$  button to save and exit. Further technical Palettes Mode to choose from: Black hot, White hot, Rainbow, Ironbow

# **5 Main Configurations**

## **5.1 Rule / Cold-Hot Tracker**

**Purpose:**<br>The thermometry (temperature measurement)<br>function provides the real-time temperature of<br>the scene and display it on the left of your<br>screen. The thermometry function is turned on by default. The thermometry parameters affect the accuracy of temperature measurement.

## *Steps:*

- 1 In the live view interface, press  $\circledcirc$ button show the menu bar.
- 2 Press  $\boxed{A}$   $\boxed{v}$  button to select desired setting bar.
	- Rule: Select **Hot Spot**, **Cold Spot** to show the max. temperature, min. temperature in the live view interface.
- 3 Press  $\boxed{A}$  /  $\boxed{v}$  button to select desired parameter, and press **b** button to enable it.
- 4 Press  $\Box$  button to save and exit.

### **5.2 Laser Configurations**

Here is an example of setting laser light function. *Steps:*

- 3 In the live view interface, press button show the menu bar.
- **4** Press  $\boxed{\triangle}$  /  $\boxed{\triangledown}$  button to select Laser. Fress **b** button to turn on / turn off
- laser light function.
- 6 Press  $\Box$  button to save and exit.
- 7 In live view interface, pull the trigger to turn on laser light, release the trigger to turn off laser light.

**Note**: Other parameters, such as temperature measurement range, unit, palettes and so on, can be configured as steps above.

#### **5.3 Unit**

example of setting Unit function. In the live view interface, press button show the menu bar. Press **button** to select K°/F°/C°.  $\lceil \supset \rceil$  button for save and back.

## **5.4 Restore**

example of setting Restore function.

In the live view interface, press @ button show the menu bar. Press  $\Theta$  for Ok and  $\Box$  button for cancel.

### **5.5 Auto on Off**

example of setting Auto on Off function. In the live view interface, press  $\odot$ button show the menu bar. Press **v** button to select. Select between No auto off and 5/10/20 Min. To shut down the Cam.

Press  $\Theta$  for Ok and  $\Theta$  button for cancel.

# **5.6 Time & Date**

example of setting Time & Date function. In the live view interface, press button to show the menu bar. Press  $\textcircled{\tiny{1}}$  to choose 12h/24h. **button to select the Time Panel.** Press  $\boxed{\bullet}$  and Select H/M/AM-PM. Press  $\boxed{2}$  /  $\boxed{3}$  to adjust and with  $\boxed{5}$ button your are save the select. The same procedure for setting the date.

#### **5.7 Save Picture/Laser**

Pull the trigger to capture snapshots. Saving the Snapshot press button. Cancel with  $\Box$  button. When the Laser function is switched on, pull the trigger to turn on/off the laser light.

# **6 System Information**

Go to **Menu > About** to view the device information Press button: Model, Version No., FPGA Version No., Serial No., Capacity and so on. You can also set the auto power-off<br>duration, date and time in **Menu.** button<br>for back.

# **Frequently Asked Questions (FAQ)**

Q: The charge indicator flashes red. A: Examine the items below.

1. Examine whether the device is charged with the standard power adapter.

2. Plug and unplug the battery once. 3. Make sure the environment temperature is above 0°C (32°F).

# Q:Capturing or recording fails. A: Examine the items below:

- 1. Whether the device is connected to your PC and the capture function is unavailable. 2. Whether the storage space is full.
- 2. Whether the storage space is full.<br>3. Whether the device is low-battery.

Q:The PC cannot identify the camera. A: Examine whether the device is connected to your PC with standard USB cable.

Q:The camera can not be operated or no respondi

A: Hold  $\overline{\text{A}}$  button to reboot the camera.

Applications and instructions at your language. Waranty conditions and extensions, and accessories items under www.attackcam.net

ace-tec GmbH Sandweg 5 25899 Niebüll

Fone: +49 4661 675060 Fax.: +49 4661 675061 Email: info@attackcam.net

V1.0 UD13442N-A